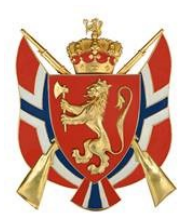

## *Veiledning for stemmeavgivning via «Google Forms» ved Teams-møter.*

## **Opprette Teams-møte:**

Opprett et Teams-møte i skytterlagets/samlagets Outlook-konto via «Kalender» (Office 365):

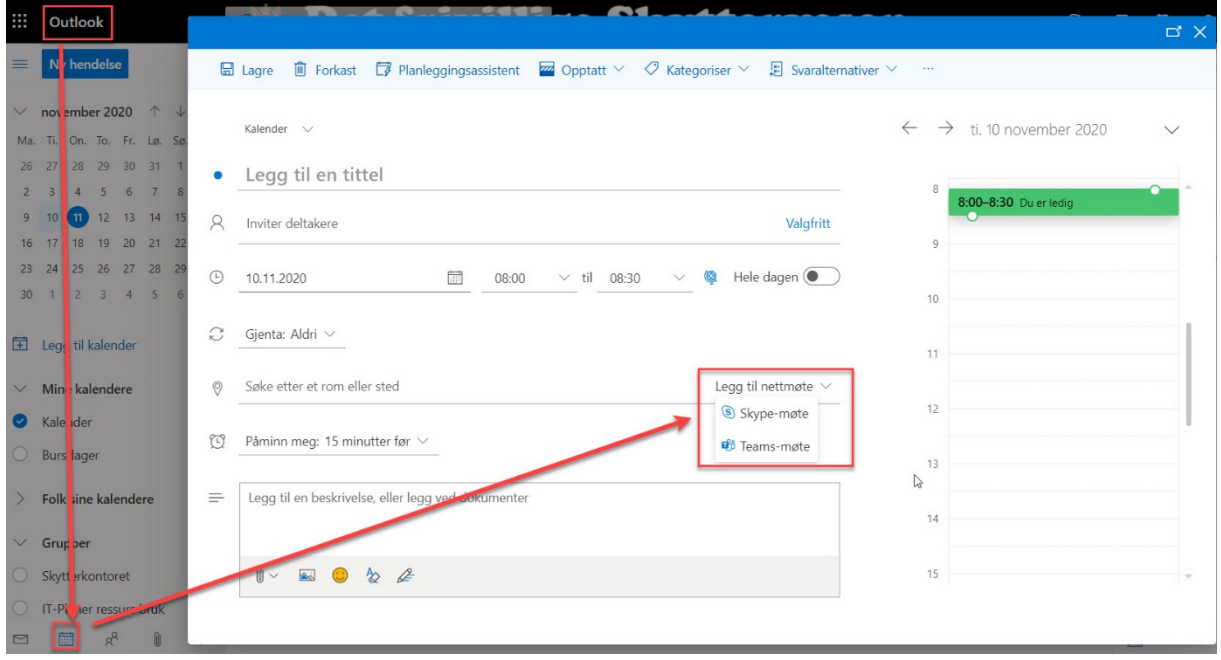

## **Benytte eksisterende Google-konto eller opprette ny konto:**

Dersom du skal administrere stemmeavgivning via «Teams-møte» og benytte «Google Forms» må du ha en Google-konto (@gmail.com). Er du ny Google-bruker må du registrere deg som bruker her:

[https://accounts.google.com/signup/v2/webcreateaccount?hl=en&flowName=GlifWebSignI](https://accounts.google.com/signup/v2/webcreateaccount?hl=en&flowName=GlifWebSignIn&flowEntry=SignUp) [n&flowEntry=SignUp](https://accounts.google.com/signup/v2/webcreateaccount?hl=en&flowName=GlifWebSignIn&flowEntry=SignUp)

## **Opprette valg/spørreskjemaer i forkant/under Teams-møte:**

Benytt følgende link (Google Forms) og benytt/logg inn på din brukerkonto: [https://docs.google.com/forms/u/0/.](https://docs.google.com/forms/u/0/) Dersom du tidligere har opprettet Google-skjema, vil du mest sannsynlig bli linket rett i skjemaet du sist jobbet med. Trykk symbolet «Skjemaer»

oppe til venstre for hovedside:

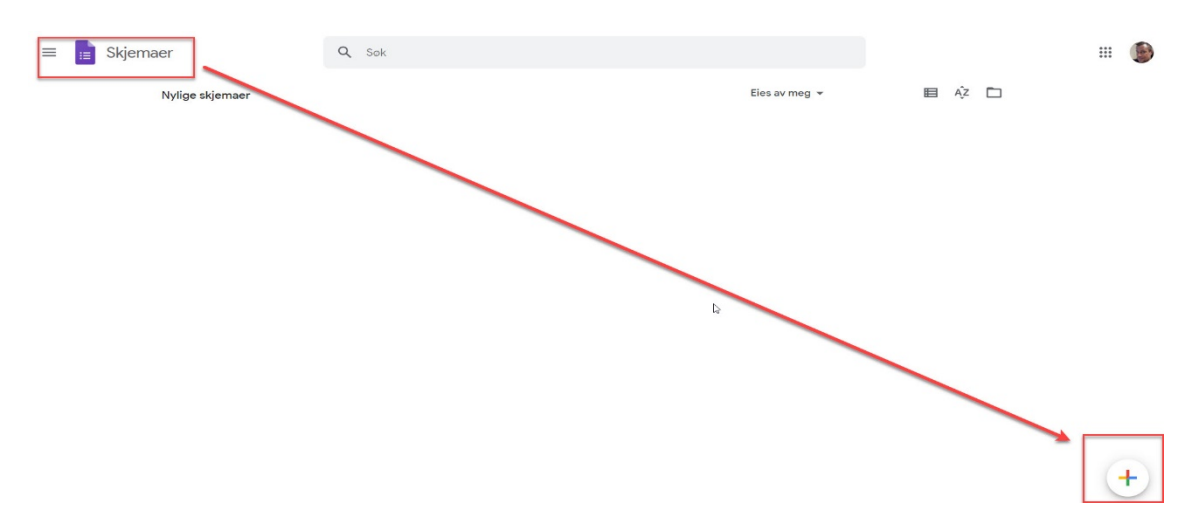

Benytt «pluss-tegnet» for å opprette et nytt skjema for valg/stemmeavgivning. Her vil dere møte følgende skjermbilde. Videre må dere endre innstillinger for «E-postadresse» dersom dette alternativet dukker opp ved opprettelse av nytt skjema.

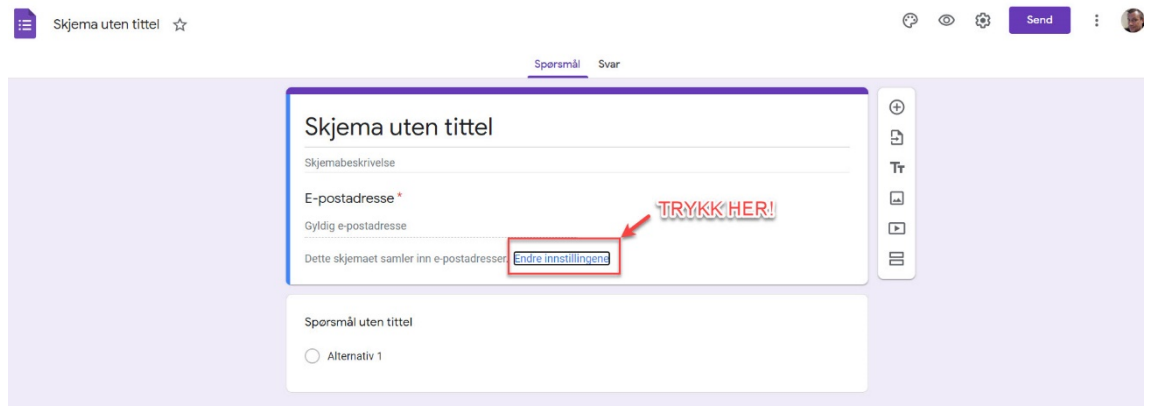

Huk bort «Registrer e-postadresser» og «Lagre» følgende innstillinger:

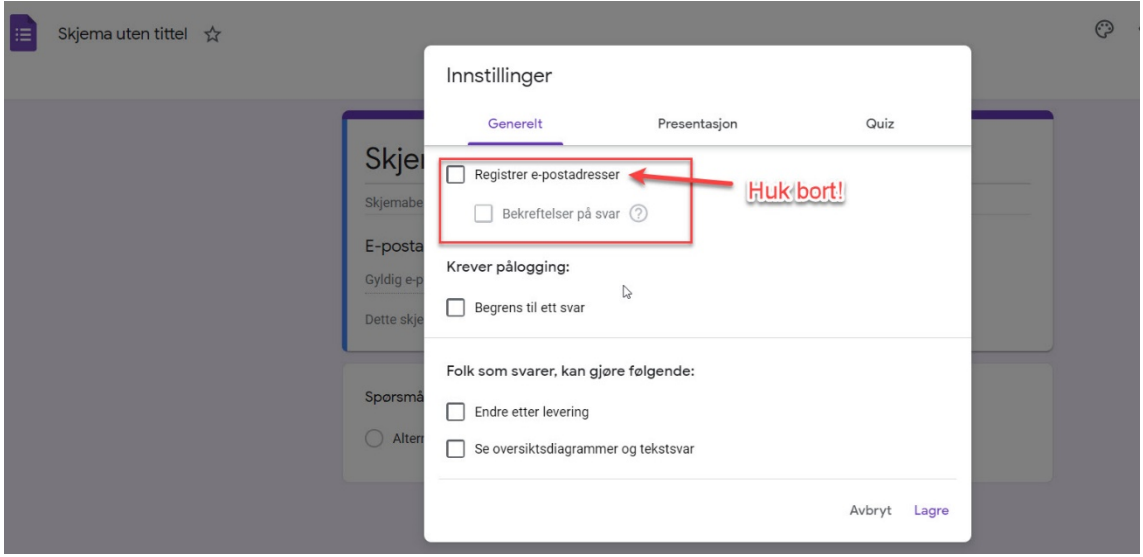

Videre må «Skjema uten tittel» fylles ut med aktuell tittel. «Spørsmål uten tittel» må fylles ut med hva «valget/undersøkelsen» gjelder. Er det flere alternativer skal «Flervalg» benyttes. Skriv beskrivende tekst på «Alternativ 1», opprett nytt alternativ ved å trykke på «Legg til alternativ». Svaralternativer skal være obligatorisk.

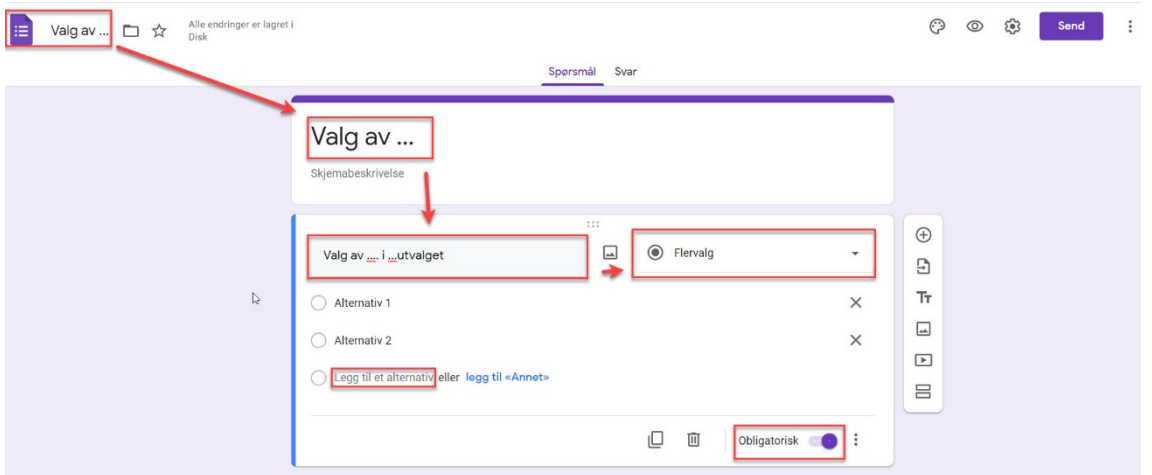

Når dere har opprettet korrekt tittel og definert hva det faktisk velges/etterspørres via spørsmål og valgalternativer, er det viktig å sjekke svaralternativer. Trykk på «Svar» og menyen symboliser som «tannhjul» som vist på illustrasjon:

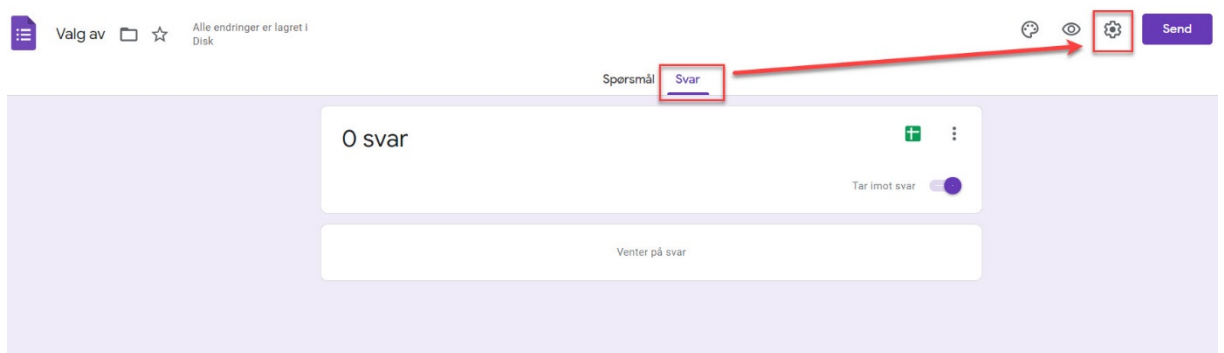

Velg «Presentasjon» og huk bort alternativet «Vis link for å sende inn et nytt svar» og «Lagre» endringen. Dette for at mottakere av skjema-link ikke skal kunne sende flere svar på samme skjema:

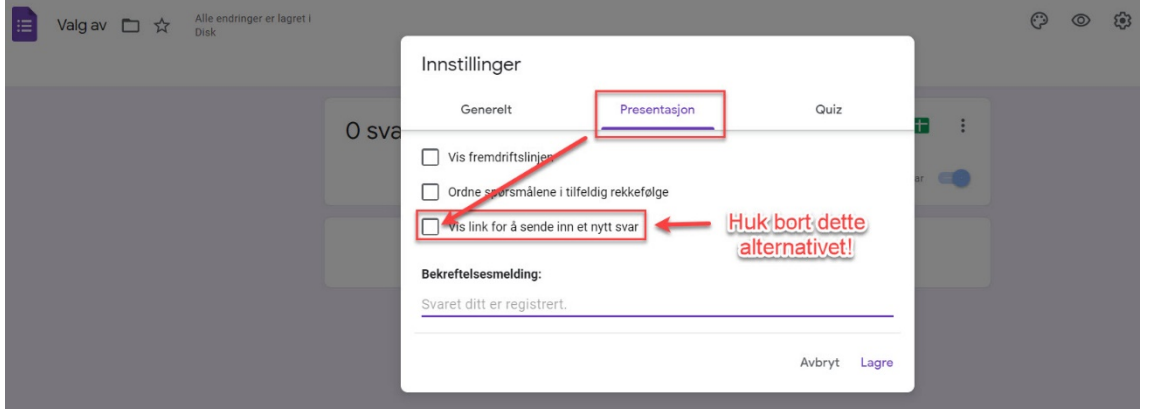

Under «Svar» kan dere også velge trykke symbolet for «Google Sheets», dette vil da opprette et «Google regneark» hvor svarene lagres. «Logg inn» for denne Google-tjenesten er: [https://docs.google.com/spreadsheets/u/0/.](https://docs.google.com/spreadsheets/u/0/)

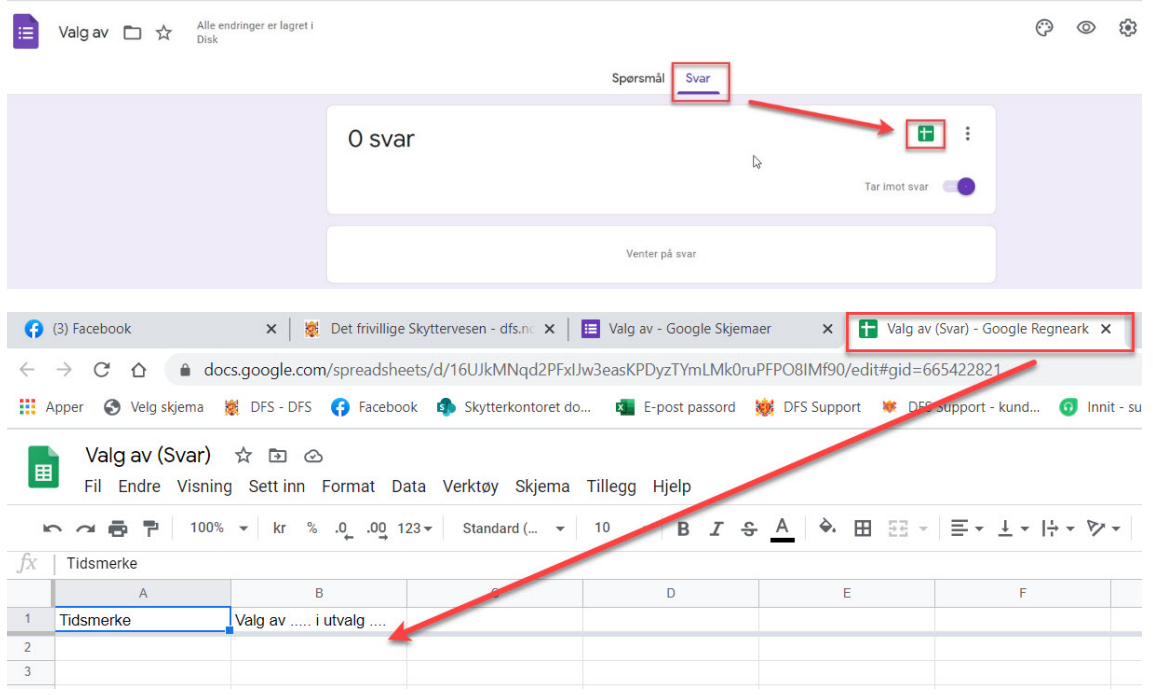

Så snart dere har definert ønskede alternativer under «Svar» så kan dere gå tilbake til «Spørsmål». Er tittel på spørreskjema, tittel på hva det etterspørres, alternativer man kan velge i, osv. utfylt og i orden, kan man gå videre for å «publisere» spørreskjema. Trykk på «Send» som vist på illustrasjon:

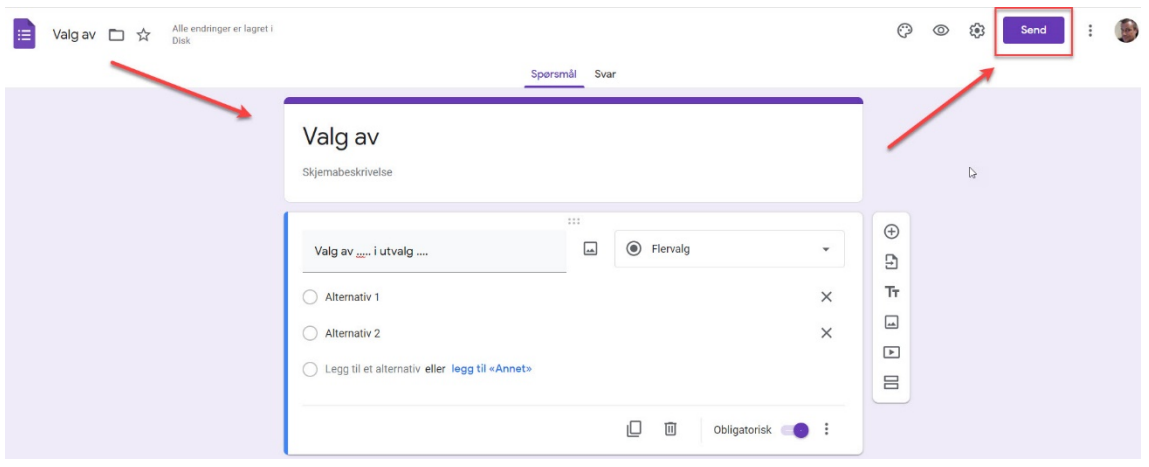

Velg «Link» symbolet, huk av for «Forkort nettadressen» og trykk «Kopier». Det er denne linken som så skal «limes» inn i «chatten» for «Teams-møtet»:

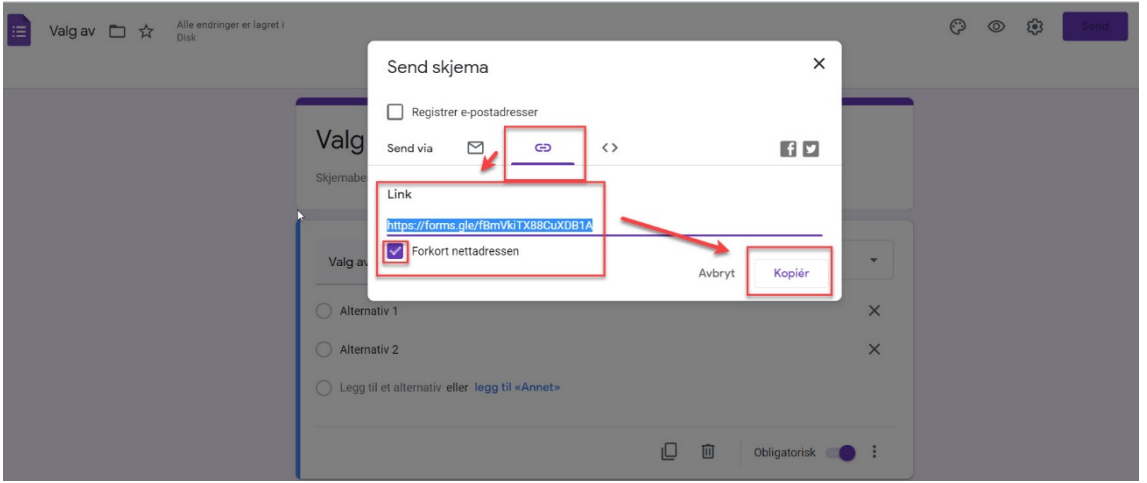

Linken dere nettopp kopierte fra «Google Forms» skal «limes» inn her, ved å trykke «snakkeboblen» for så finne «Skriv en ny melding». Send meldingen med linken til skjema ved å trykke «enter» eller symbolet «papirfly», under til høyre.

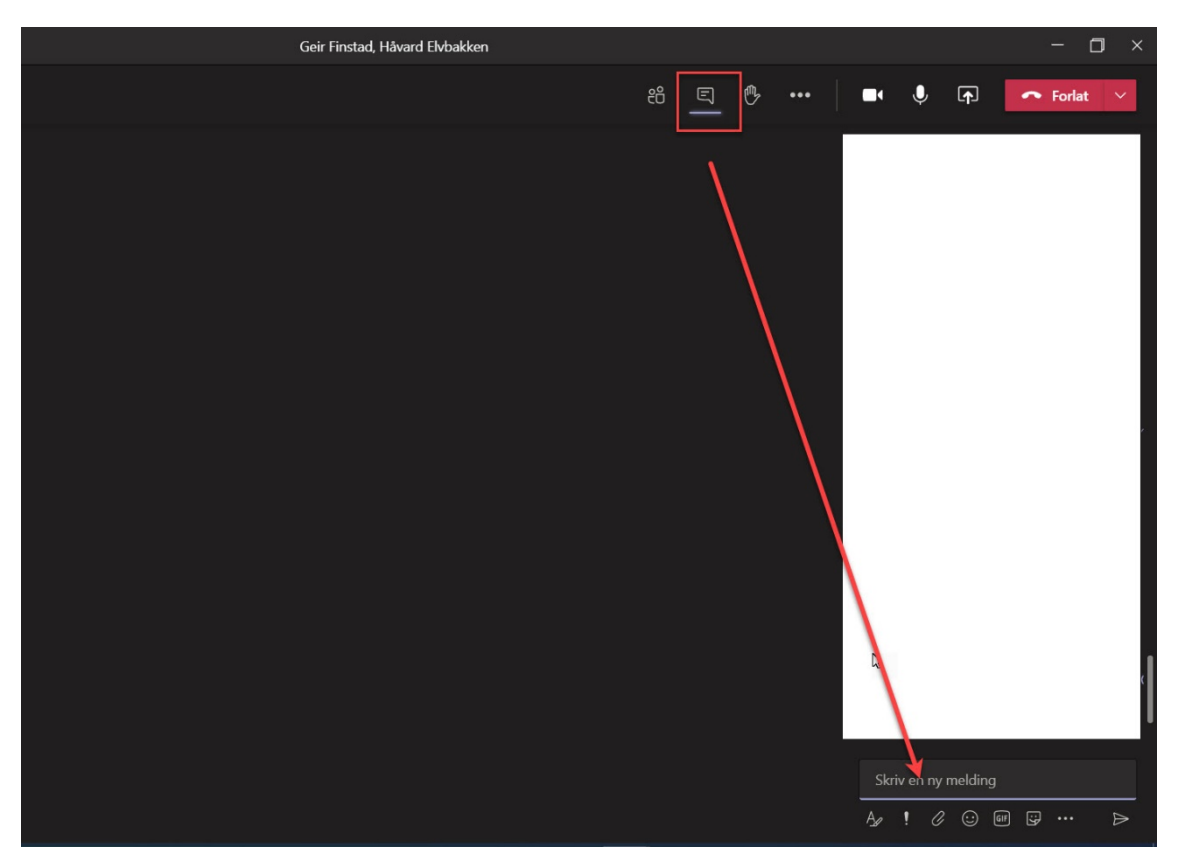

Etter hvert som møtedeltakerne begynner å stemme vil dere (administrator/møteleder) finne svarene under «Svar» i Google-skjema. Dette vil vise seg som et diagram i prosent, og ved å holde «musetast» over alternativer i diagram vil dere få opp antall stemmer på de ulike alternativene.

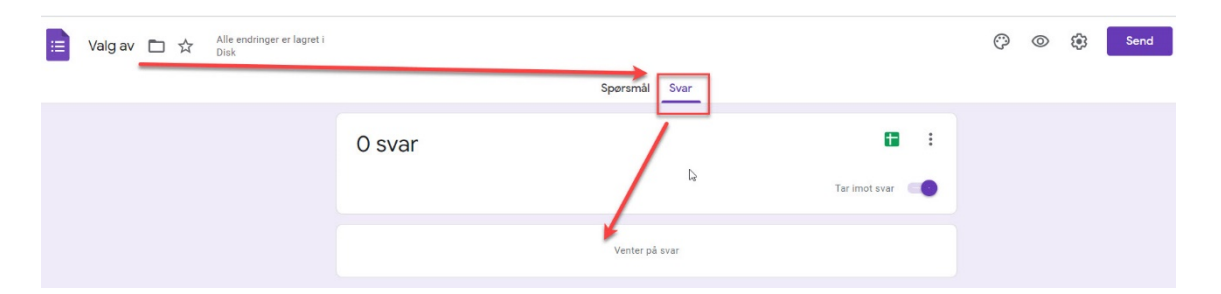

Ved å trykke på «Skjemasymbolet» oppe til venstre, kommer man tilbake til hovedsiden for «Google skjema». Her finner dere «pluss-symbolet» og kan fortsette å opprette nye skjema.